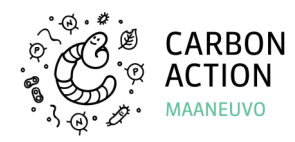

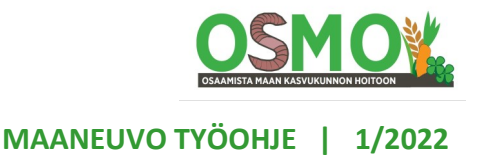

# **Kartta-aineistojen käyttö maan kasvukunto-ongelmien paikannuksessa**

### **Aikaa**: 1–2 h

**Työvälineet:** Tietokone, Google Earth -ohjelma, internet-yhteys

**Hyöty viljelijälle:** Saadaan esiin peltojen kasvukunnon eroja. Peltokäynnit voidaan kohdistaa tarpeen mukaisiin kohtiin jatkoselvittelyjä varten. Taloudellinen hyöty 0–10 000 €.

## **Tarjolla on runsaasti ilmaista paikkatietoaineistoa, jonka avulla voidaan tunnistaa nopeasti ongelmia eri lohkojen kasvukunnossa ja tuottavuudessa.**

Tässä työohjeessa käytetään kartan tekoon ilmaista Google Earth -ohjelmistoa. Sen avulla voi merkitä ongelmakohteita kartalle, ladata niitä puhelimeen ja lähettää tiedostoja viljelijälle. Älypuhelinsovellusten avulla Google Earthin tallentamat tiedostot saa auki maastossa, mikä helpottaa tunnistettujen kohteiden paikannusta.

### **1. Peltolohkojen paikannus kartalta**

- Avaa [https://peltolohkot.fi/,](https://peltolohkot.fi/) kirjoita hakukenttään tilatunnus.
- Suurenna kartta siten, että lohkorajat näkyvät, ota kuvakaappaus ("Print screen" -nappi). Tallenna kuvakaappaus tiedostoksi (esimerkiksi kopioimalla se kuvankäsittelyohjelmaan).
- Avaa Google Earth, navigoi siten, että kartalla näkyy suunnilleen kuvakaappauksen mukainen alue.
- Tee Google Earthiin uusi kansio, nimeä se esim. "Tilan nimi \_ Kasvukunto"
- Valitse "Add > Image overlay". Siirrä ja venytä kuvaa siten, että se vastaa kartalla näkyviä maamerkkejä.

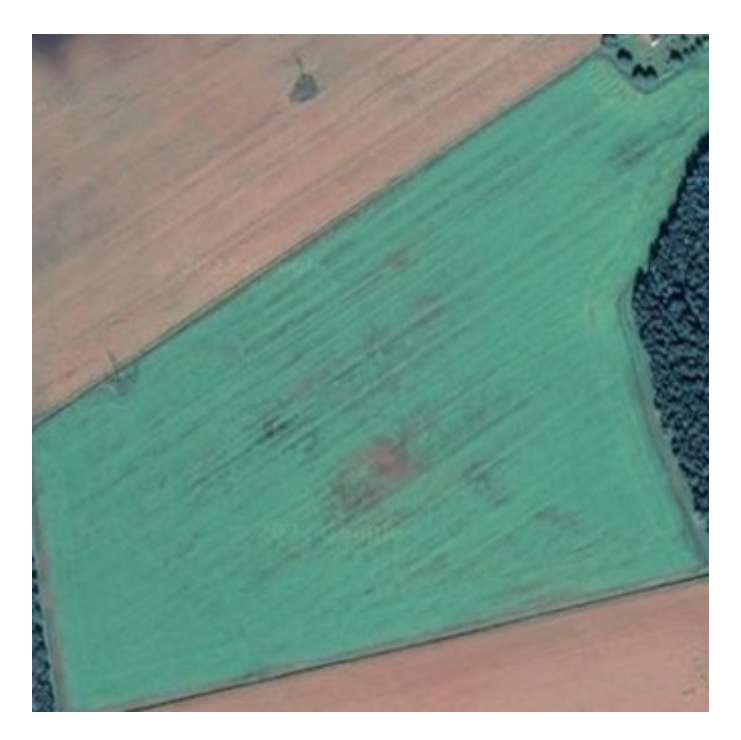

*Kuva 1:* Huonompikasvuiset kohdat erottuvat ruskeina. Kyseessä on tasainen hienoa hietaa oleva lohko, jonka kuivatuksessa on puutteita vähäisten painanteiden esiintymisen takia. Kuva Google Earth.

- Säädä lisätyn kuvan läpinäkyvyys sellaiseksi, että lohkorajat näkyvät.
- **2. Apuaineistojen avaus**
- Avaa [www.paikkatietoikkuna.fi](http://www.paikkatietoikkuna.fi) ja valitse käyttöön "Karttatasot > Korkeus > Rinnevarjostus", navigoi kartta peltolohkojen läheisyyteen. Rinnevarjostus perustuu laserkeilausaineistoon ja kuvaa lohkon tasaisuutta noin 10–20 cm tarkkuudella.
- Avaa Sentinel Playground, navigoi peltolohkojen läheisyyteen ja valitse päiväksi jokin päivä kesäheinäkuun vaihteesta, valitse kerrokseksi "Agriculture" tai vaihtoehtoisesti "Vegetation index" [https://apps.sentinel](https://apps.sentinel-hub.com/sentinel-playground)-hub.com/sentinel-playground

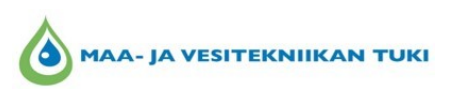

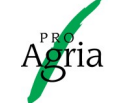

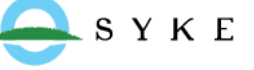

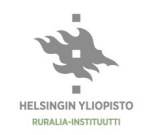

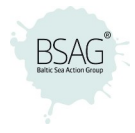

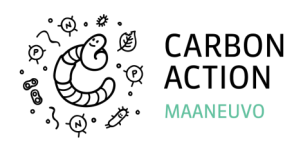

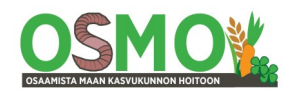

# **MAANEUVO TYÖOHJE | 1/2022**

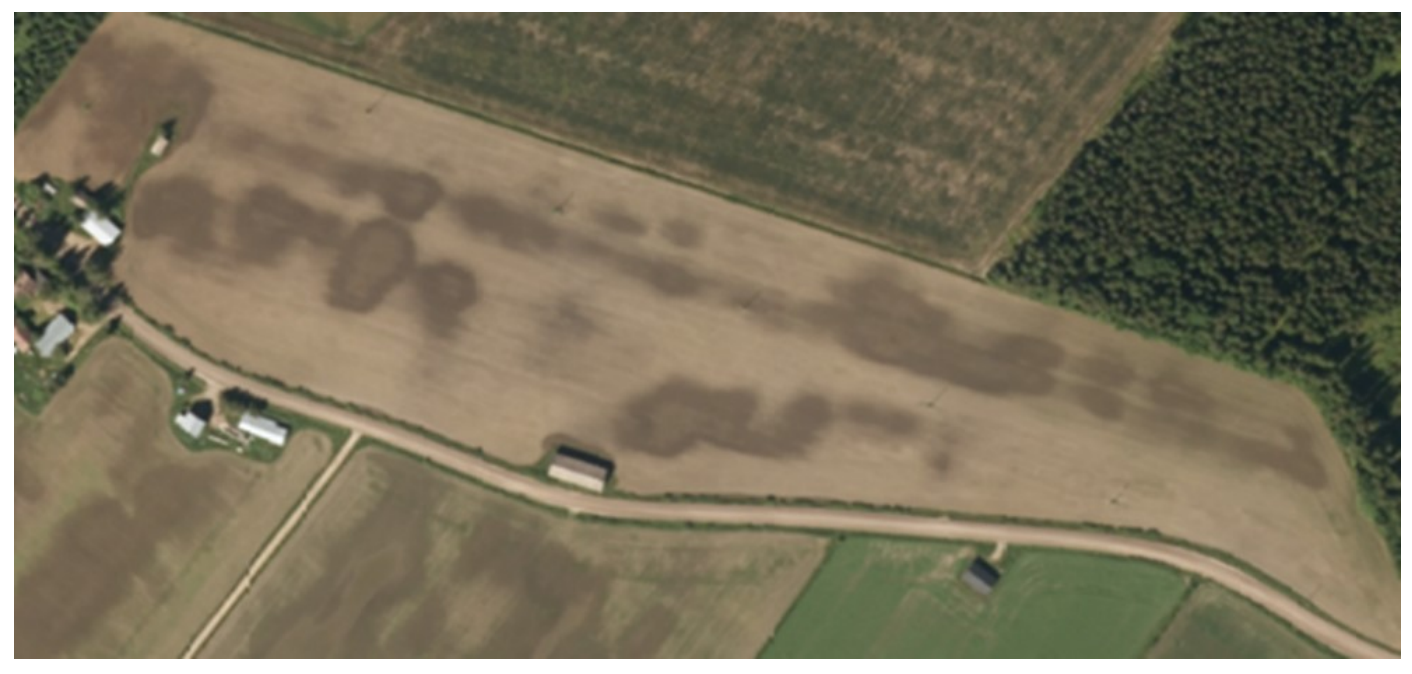

*Kuva 2:* Ilmakuvassa näkyy tummia ja vaaleampia alueita. Kuva on otettu kylvöä seuranneen sateen jälkeen paljastaaen erot pellon kuivumisessa. Tummat kohdat ovat vielä märkiä, koska ne ovat notkelmia, joihin on kertynyt vettä enemmän. Niissä maan rakenne ja läpäisevyys ovat todennäköisesti huonompia.

#### **3. Peltolohkojen kunnon arviointi**

- Käy lohkot läpi yksi kerrallaan, katso eri vuosien ilmakuvia Google Earthissa.
- Tarkastelu kannattaa aloittaa kuivatuksen merkeistä:
	- $\Rightarrow$  Onko selvää märkyyttä lohkon ylälaidassa, reunaojien läheisyydessä tai alalaidassa? Onko laskuoja ja reunaojat toimivia ja puuttomia?
	- $\Rightarrow$ Näkyykö merkkejä mahdollisesti tukkeutuneesta laskuaukosta? Onko puita lohkon alaosassa siten, että laskuaukko voi olla tukossa?
	- $\Rightarrow$  Onko lohkolla painanteita? Ne ovat yleensä selvästi heikompikasvuisia selväpiirteisiä alueita . Voit varmistaa pinnanmuodot Paikkatietoikkunasta.
	- $\Rightarrow$  Jos selvät ongelmakohdat eivät ole painanteita, ne voivat olla merkkejä salaojien tukkeutumisesta.
	- $\Rightarrow$  Löytyykö rinteen taitekohdasta heikommin kasvavaa kasvustoa? Se voi viitata lähteisyyteen/ runsaaseen pohjaveteen.
- Sitten kannattaa arvioida tiivistymiä:
	- $\Rightarrow$ Salaojaverkoston näkyminen on merkki maan liiallisesta tiiveydestä.
	- Mutta salaojat eivät siinä tapauksessa ole tukossa.
	- $\Rightarrow$ Päisteiden heikompi kasvu kertoo myös tiivistymisestä.
- Lopuksi voi arvioida maalajien vaihtelua lohkolla:
	- $\Rightarrow$ Rinnevarjostus paljastaa lohkon pinnanmuotojen vaihtelut. Rinteissä on yleensä karkeampaa maata kuin laaksojen pohjilla. Lisäksi aivan pohjalla multavuus on yleensä korkeampi ja maa voi olla myös eloperäistä maata.
- Karkeammilla maalajeilla ravinnepuutteet ovat yleisempiä. Jos kasvu on niillä heikompaa kuin savilla, voi olla syytä suositella erillisten maanäytteiden ottoa erikoiskohdista ja kattavan viljavuustutkimuksen tekoa niistä.
- Täsmennä tarkastelua Sentinel-kartalla. Kriittisiä ajankohtia ovat kasvuston alkuunlähtö (toukokuun lop-

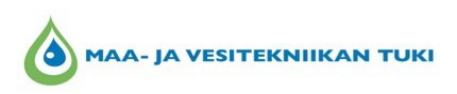

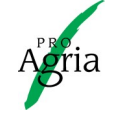

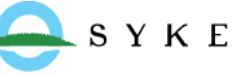

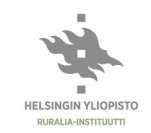

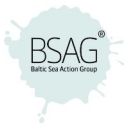

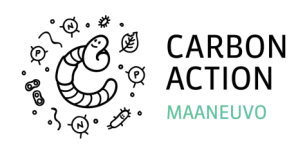

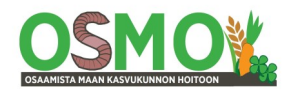

# **MAANEUVO TYÖOHJE | 1/2022**

pu), voimakkain vegetatiivinen kasvu (kesä-heinäkuu) ja tuleentumisen tasaisuus. Ota kuvakaappauksia tarpeen mukaan.

- Lisää valaisevia kuvia voi löytyä [www.paikkatietoikkuna.fi,](http://www.paikkatietoikkuna.fi) josta valitse käyttöön "Karttatasot > Ilma- ja ortokuvat > Historialliset ilmakuvat" tuoreimmista kuvista.
- Kirjaa huomiot ylös "Placemark"-toiminnolla, sijoittamalla ongelmakohtaan merkki ja kirjoittamalla sille kuvaava nimi. Tässä vaiheessa havainnot ovat vielä epävarmoja, joten ne kannattaa merkitä kysymysmerkillä.

#### **4. Lisätietotarpeiden tunnistaminen**

- Kun olet käynyt läpi yksittäiset lohkot, valitse niistä muutama, joille olisi syytä hankkia salaojakartat ja tarkastella ojaston kuntoa. (Salaojakarttojen sijoittaminen itse satelliittikuvan päälle kestää noin 15 min/ kartta.)
- Suunnittele myös, millä lohkoilla kannattaa tarkastel-

la maan rakennetta. (Maan rakenteen kartoitus MA-RA-menetelmällä, vähintään viisi kuoppaa, noin 30– 60 min/lohko.)

### **5. Tietojen jakaminen**

- Tallenna lopuksi havainnot klikkaamalla vasemman laidan tiedostopuussa luomaasi kansiota oikealla hiirennapilla ja valitsemalla "Save place as…". Tallenna tiedosto kmz-tiedostona ja lähetä viljelijälle.
- Tiedoston pystyy avaamaan ilmaisella Locus Map sovelluksella, jolla voi myös navigoida maastossa merkityn pisteen kohdalle, [https://](https://www.locusmap.app/) [www.locusmap.app/.](https://www.locusmap.app/)

#### **Lisätietoja**

Google Earth -ohjelma: [https://www.google.fi/intl/fi/earth/](https://www.google.fi/intl/fi/earth/versions/) [versions/](https://www.google.fi/intl/fi/earth/versions/) Pro-versiossa on enemmän ominaisuuksia

Peltolohkojen paikannus kartalla: [https://peltolohkot.fi/,](https://peltolohkot.fi/) kirjoita hakukenttään tilatunnus

*Kuva 3:* Kuvan 2. esittämälle lohkolle on kylvetty seosnurmi, jossa apilat ja mailanen eivät menesty satelliittikuvassa näkyvissä tummemmissa kohdissa. Kuva Jukka Rajala.

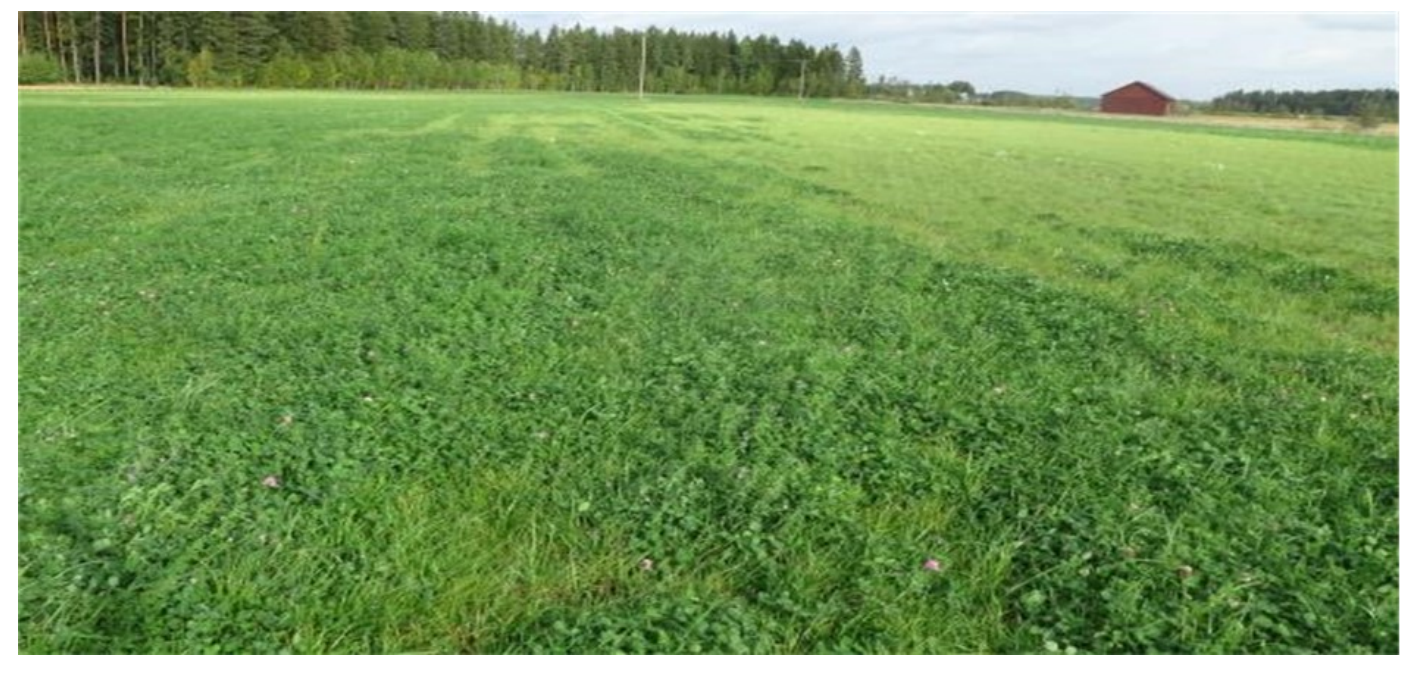

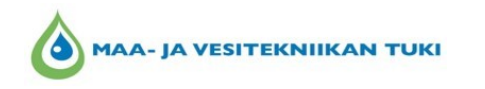

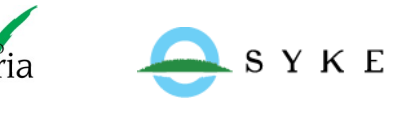

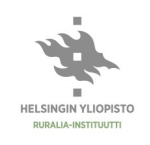

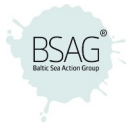

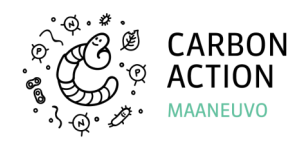

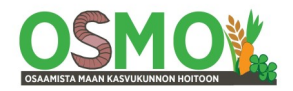

# **MAANEUVO TYÖOHJE | 1/2022**

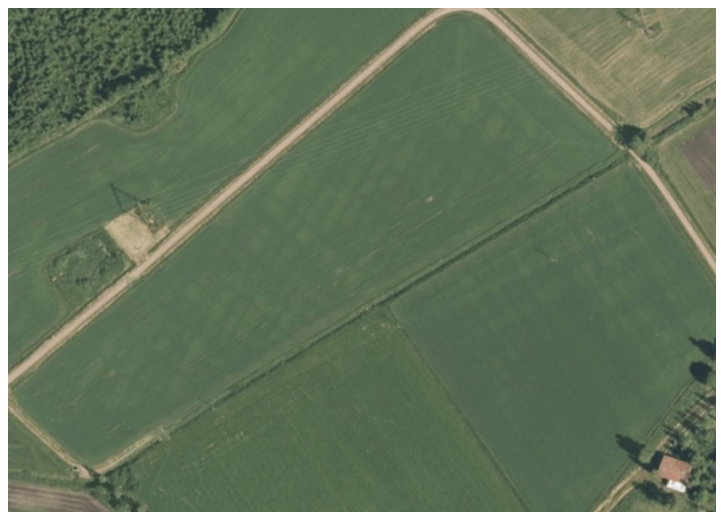

*Kuva 4:* Hyväkasvuinen kauran oras heinäkuun alussa. Salaojan paikat on erotettavissa heikosti.

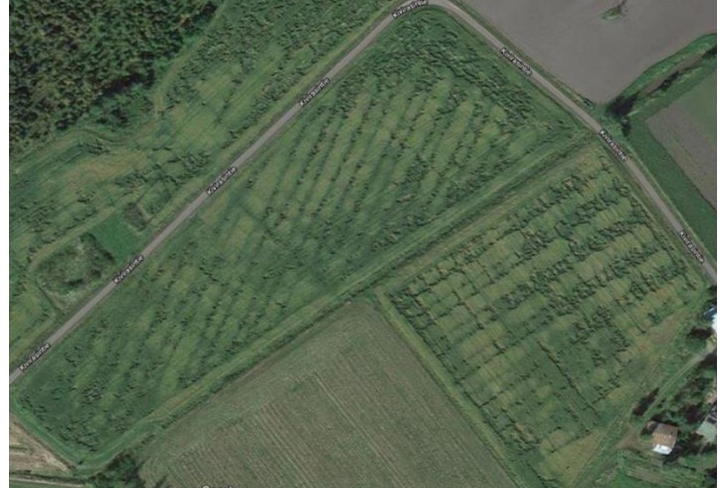

*Kuva 5:* Hyväkasvuinen kauran oras elokuussa onkin muuttunut raidalliseksi. Syynä on runsaat sateet. Tiivis maa ei läpäise vettä riittävästi. Kuva Google Earth.

Apuaineistoja, esim. korkeusvaihtelut: [www.paikkatietoikkuna.fi](http://www.paikkatietoikkuna.fi)

Satelliittikuvia kasvukauden eri aikoina: Sentinel Playground [https://apps.sentinel](https://apps.sentinel-hub.com/sentinel-playground)-hub.com/sentinel[playground](https://apps.sentinel-hub.com/sentinel-playground)

Locus Map -sovellus: <https://www.locusmap.app/>

**Julkaisija:** Työohje on tehty osana Maaneuvo-hankkeen Maaneuvo-valmennusta. Hanketta toteuttavat Helsingin yliopiston Ruralia-instituutti, ProAgria ja Suomen ympäristökeskus.

**Kirjoittajat:** *Tuomas Mattila, Suomen ympäristökeskus, Jukka Rajala, HY Ruralia-instituutti*

**https://www.helsinki.fi/fi/ruralia-instituutti/koulutus/ maaneuvo**

**CC BY-SA 4.0**

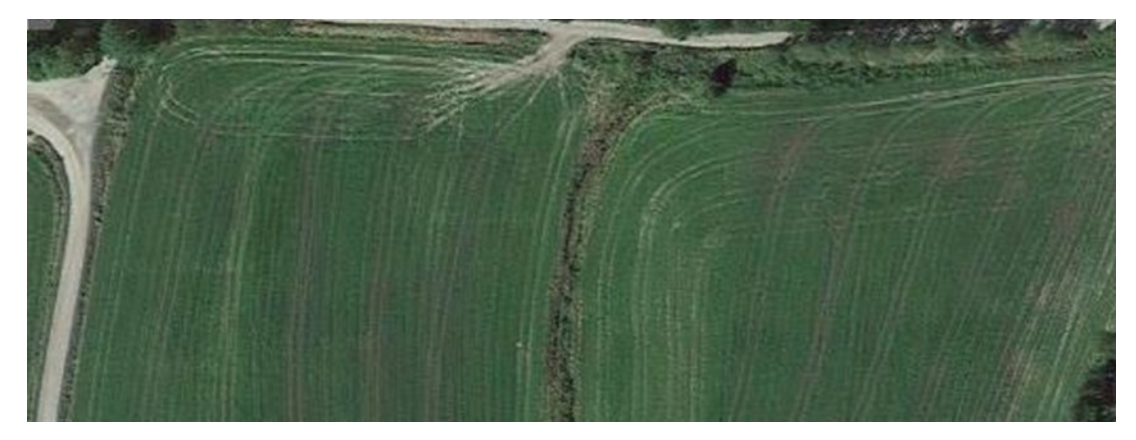

*Kuva 6:* Raidallinen nurmilohko, jolta on korjattu säilörehu. Kyseessä on noukinvaunun raiteet, joissa kasvu on huonompaa maan tiivistymisen takia. Kuva Google Earth.

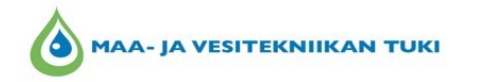

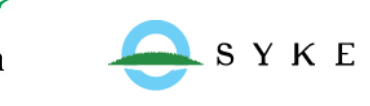

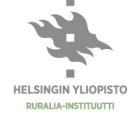

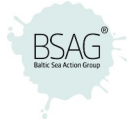